# **GOSYSTEM TAX™**

### FIXED ASSETS CS AND GOSYSTEM TAX INTEGRATION GUIDE

### FOR TAX YEAR 2021

Last Updated: March 09, 2022

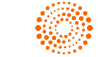

### COPYRIGHT NOTICE

© 2021-2022 Thomson Reuters/Tax & Accounting. All rights reserved. Republication or redistribution of Thomson Reuters content, including by framing or similar means, is prohibited without the prior written consent of Thomson Reuters. Thomson Reuters and the Kinesis logo are trademarks of Thomson Reuters and its affiliated companies. More [information](https://www.thomsonreuters.com/en/policies/copyright.html) can be found here.

Last Updated: March 09, 2022

## **TABLE OF CONTENTS**

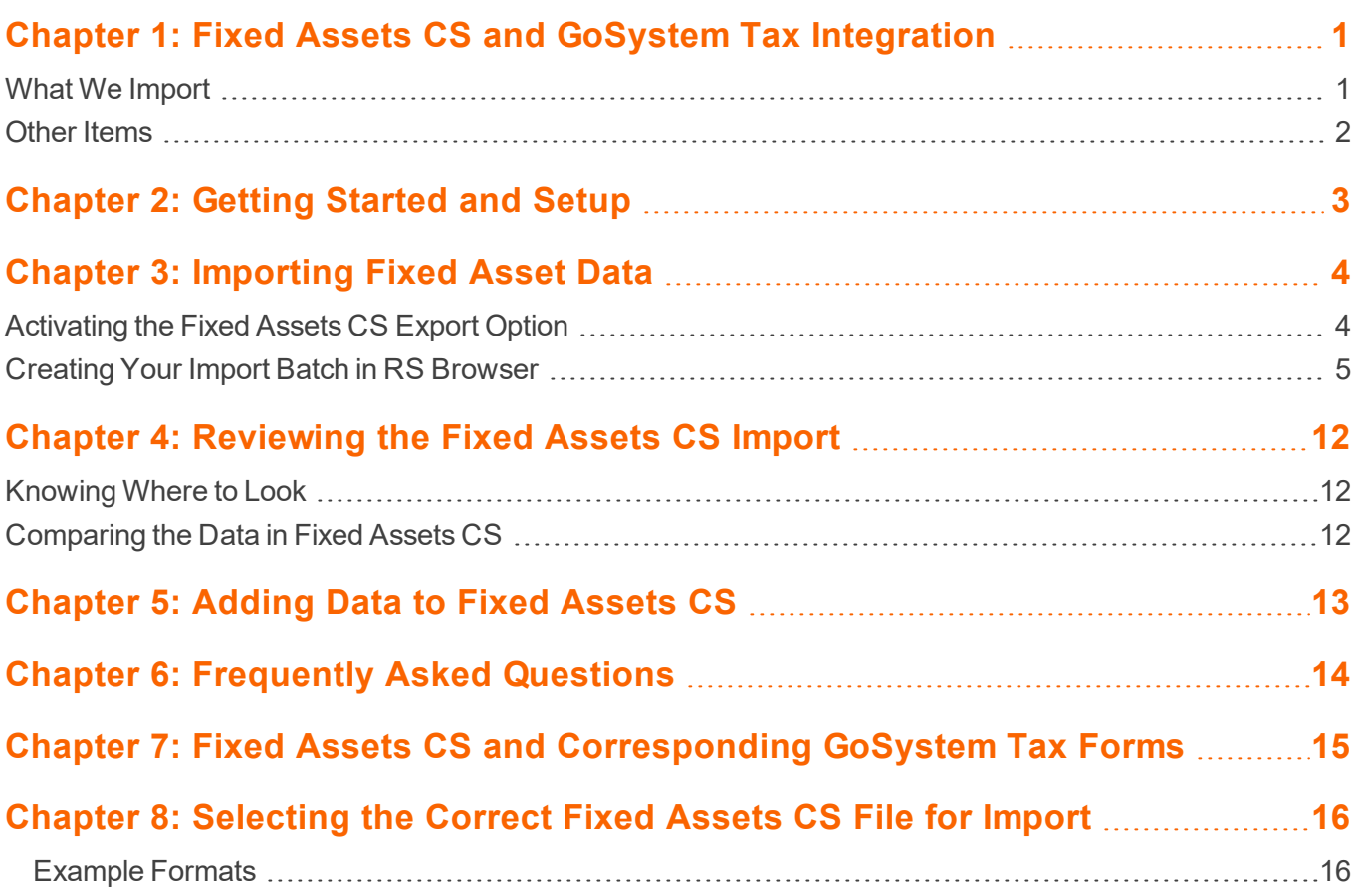

## <span id="page-3-0"></span>**CHAPTER 1: FIXED ASSETS CS AND GOSYSTEM TAX INTEGRATION**

GoSystem Tax includes functionality that allows data entry, import and export of up to 65,000 assets. While GoSystem Tax provides multiple depreciation methods and reports, it is designed primarily for tax compliance use. We recognize that many firms use other software products designed specifically for fixed asset management to provide extended report writing, depreciation treatments, depreciation methods and the ability to manage an increased volume of assets. You may produce reports and manage these assets on a monthly basis, and maintaining and updating this information is separate and aside from your tax compliance work. However, maintaining this information in two separate applications and then manually inputting the required data can lead to error, does not provide a sufficient audit trail, and is not an efficient use of technology. The integration between Fixed Assets CS and GoSystem Tax is a workflow solution that provides integration between fixed asset management and tax compliance providing you with flexibility and enhanced productivity.

- <sup>l</sup> **Getting [Started](#page-5-0) and Setup (page 3)**
- <sup>l</sup> **[Importing](#page-6-0) Fixed Asset Data (page 4)**
- <sup>l</sup> **[Reviewing](#page-14-0) the Fixed Assets CS Import (page 12)**
- <span id="page-3-1"></span><sup>l</sup> **[Adding](#page-15-0) Data to Fixed Assets CS (page 13)**

### **WHAT WE IMPORT**

The integration between GoSystem Tax and Fixed Assets CS enables the import of:

- Fixed asset data into Individual, Partnership, and Corporate returns for tax year 2011 and after
- Summary data (non-detail) for federal Form 4562
- Detail information for Listed Property and §179 Expense and Amortization.

Following is a table representing the above information:

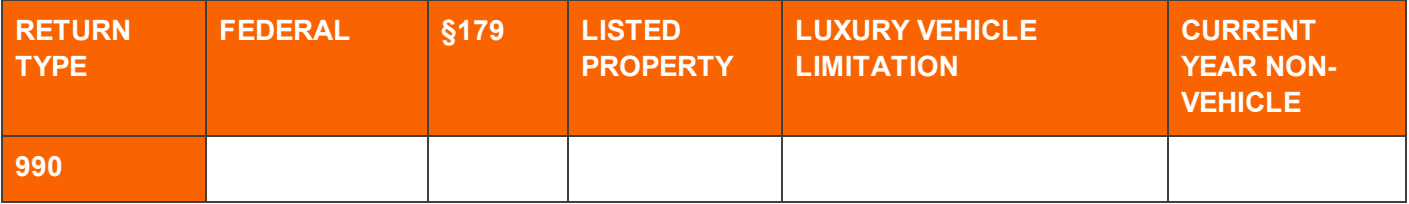

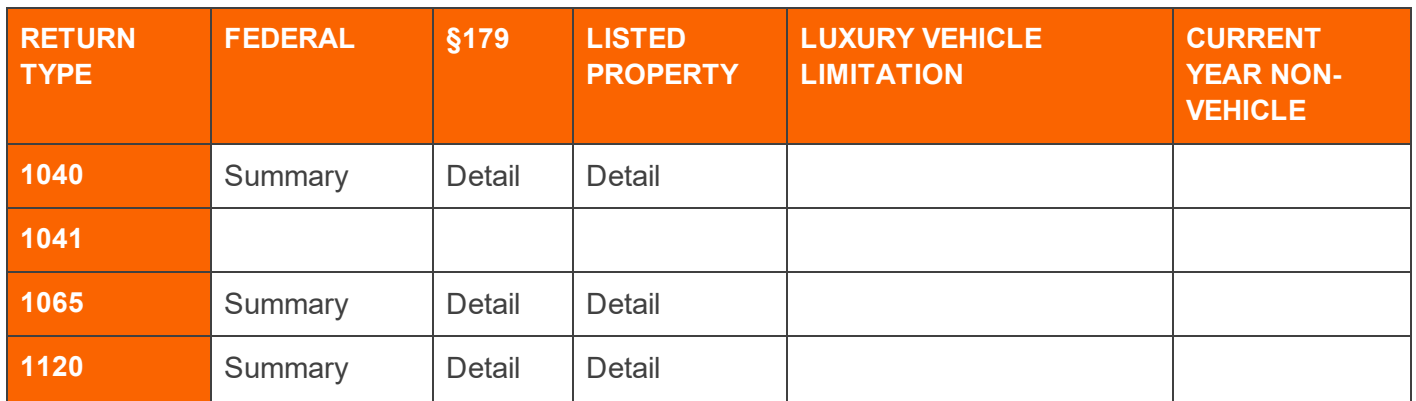

### <span id="page-4-0"></span>**OTHER ITEMS**

We currently do not import current year non-vehicle data, nor do we handle luxury limitations.

Please note that the 1065 Ultratax program now has multiple activities for Page 1. When importing into GoSystem Tax, it will import as a single activity for Page 1 as prior years.

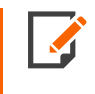

**Fixed Assets CS and [Corresponding](#page-17-0) GoSystem Tax Forms (page 15)** contains a detail of the activities in Fixed Assets CS and corresponding forms in GoSystem Tax to which data is transferred.

## <span id="page-5-0"></span>**CHAPTER 2: GETTING STARTED AND SETUP**

To ensure success with your import, it is important that you are familiar with the various items related to the import process and that you set up your depreciation files based upon the following information.

- 1. Make sure you are working with the 2011 or greater tax year files.
- 2. When you import your fixed asset data from Fixed Assets CS, *all existing depreciation data previously entered in your GoSystem Tax return is deleted with the exception of depletion data*. Therefore, it is essential that you complete the entry and setup of your fixed asset data in Fixed Assets CS prior to importing into your tax return.
- 3. You must assign each asset to an activity prior to importing your Fixed Assets CS data. (Refer to the **[Fixed](#page-17-0) Assets CS and [Corresponding](#page-17-0) GoSystem Tax Forms (page 15)**.) We recommend that you assign the same Set numbers you used in your GoSystem Tax return to your Fixed Assets CS Unit numbers so that the Set numbers in the tax return are the same as the Unit numbers in Fixed Assets CS.
- 4. For Partnership and Corporate returns, we recommend that you import your Fixed Assets CS data prior to merging Trial Balance data.

## <span id="page-6-0"></span>**CHAPTER 3: IMPORTING FIXED ASSET DATA**

Once you complete all of the relevant steps in **Getting [Started](#page-5-0) and Setup (page 3)**, you are ready to begin your import. Following are the steps for importing your Fixed Assets CS data.

### <span id="page-6-1"></span>**ACTIVATING THE FIXED ASSETS CS EXPORT OPTION**

- 1. Open Fixed Assets CS and the client file you wish to import into GoSystem Tax.
- 2. Note the Client ID number. You will need it later in the process.
- 3. Select **Setup > Options > Miscellaneous** tab.

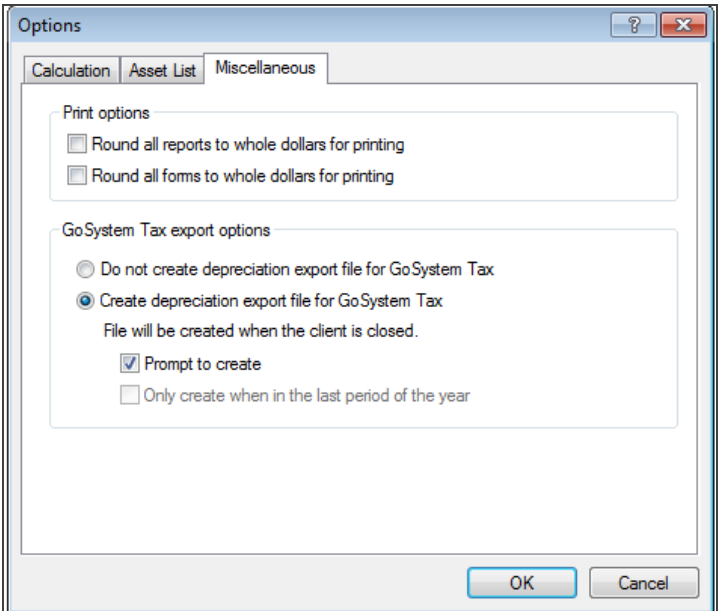

#### **Figure 3:1**

4. Click the **Create depreciation export file for GoSystem Tax** button. Once you activate this option for your client, you do not need to perform this step again unless you wish to make changes. Each time you exit your client file, Fixed Assets CS creates a GoSystem Tax export file.

Checking the **Prompt to create** check box displays a prompt each time you close the client file allowing you the option of creating or not creating the new file. Click **OK**.

5. Close the client file, and click **Yes** to create the GoSystem Tax export file.

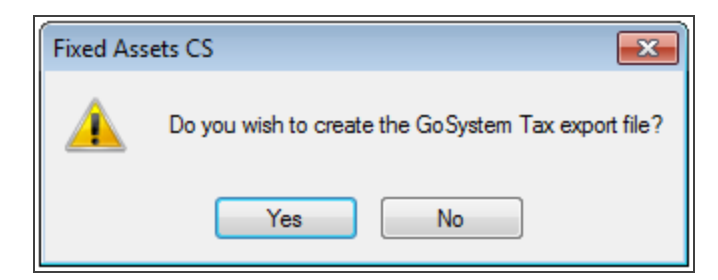

#### **Figure 3:2**

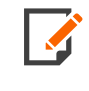

Contact a Fixed Assets CS tech support if the GoSystem Tax export options do not appear. Call 800-968-0600 and listen to the phone prompts for Support on UltraTax CS and Fixed Assets CS or help on UltraTax CS for Windows or Fixed Assets CS for Windows.

### <span id="page-7-0"></span>**CREATING YOUR IMPORT BATCH IN RS BROWSER**

Importing your Fixed Assets CS data is similar to other imports and data conversions in GoSystem Tax. Begin with the **Returns Processing** option in the RS Browser to create a batch and then import.

- 1. Log on to GoSystem Tax.
- 2. Select **Returns Processing > Import/Export > Import Fixed Assets CS**.

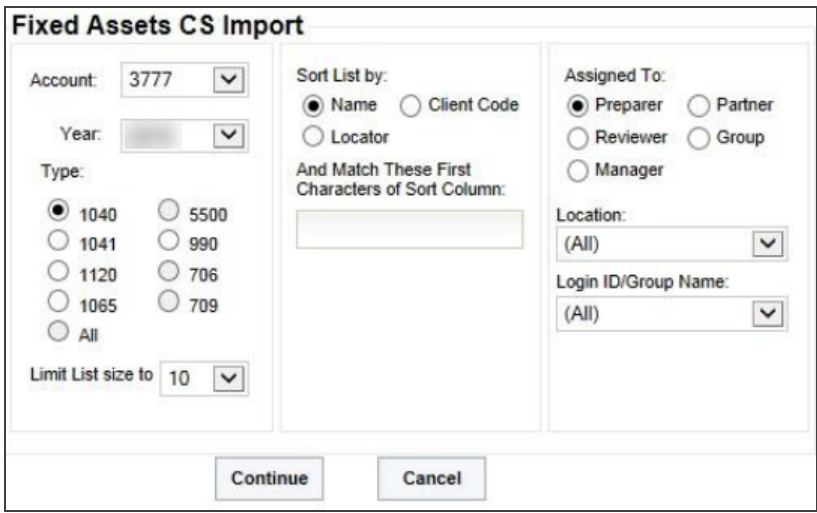

- 3. Select the Account number, Tax Year, Return Type, and other sorting criteria to locate the return for which you wish to import Fixed Assets CS data, and click **Continue**.
- 4. The RS Browser shows a list of the returns that meet the criteria you identified. Select the relevant return, and click **Continue**.

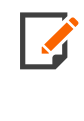

Can't find the return you are looking for? Make sure you select 2011 or greater as your tax Year. Also, the RS Browser **Sort List by** option defaults to **Locator** number. If you want to search for your return by name, select the **Name** option in the **Sort List by** category, and then enter the taxpayer name in the **Match Characters** box.

5. Once the Fixed Assets CS **Import** (file selection and execution) page appears, click **Browse for File** and navigate to the location of the Fixed Assets CS file that you wish to import.

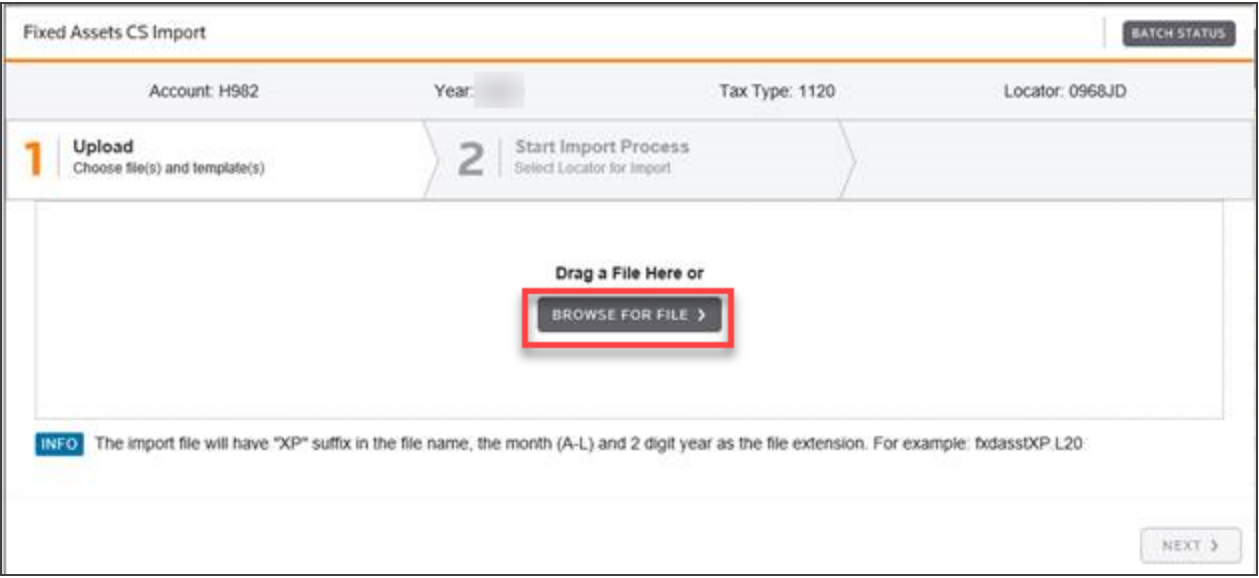

#### **Figure 3:4**

See **[Selecting](#page-18-0) the Correct Fixed Assets CS File for Import (page 16)** for information on selecting the correct Fixed Assets CS file for import.

6. Browse to your **WinCSI** folder on your hard drive. Open the **DeprData** folder. Locate the filename containing the e**xp**ort **(XP**) filename identifier to be imported and click the **XP** filename, then click **Open**.

See **[Selecting](#page-18-0) the Correct Fixed Assets CS File for Import (page 16)** for help on locating the correct **XP** filename identifier.

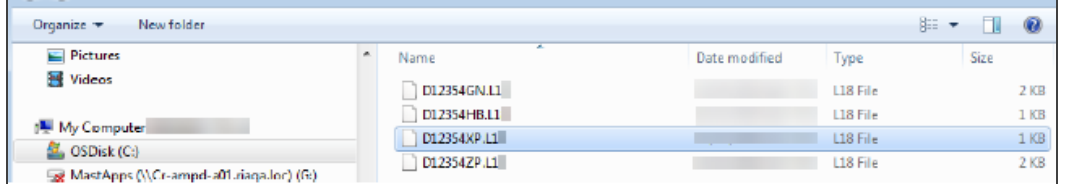

#### **Figure 3:5**

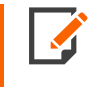

Fixed Assets CS uses **WinCSI\DeprData** as the default location for your depreciation data, if you store your data or export file in a different location, you must browse to that location to open your client files.

7. Click the **Next** button after the upload is complete.

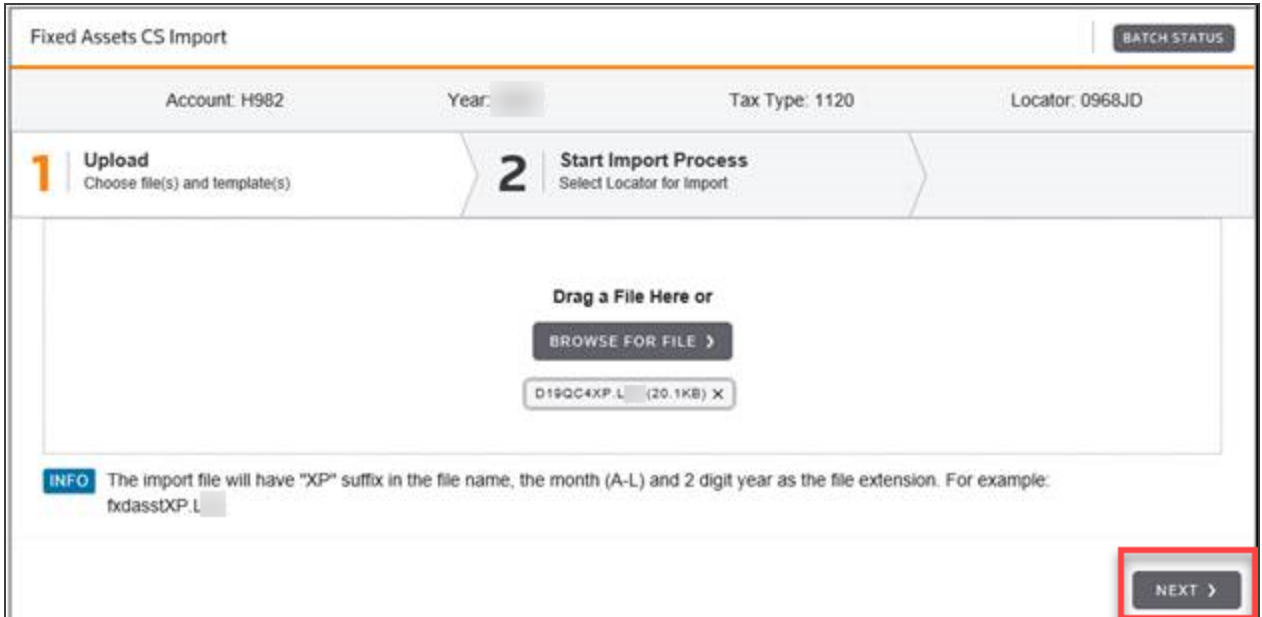

8. Click the **Import** button to initiate the file import.

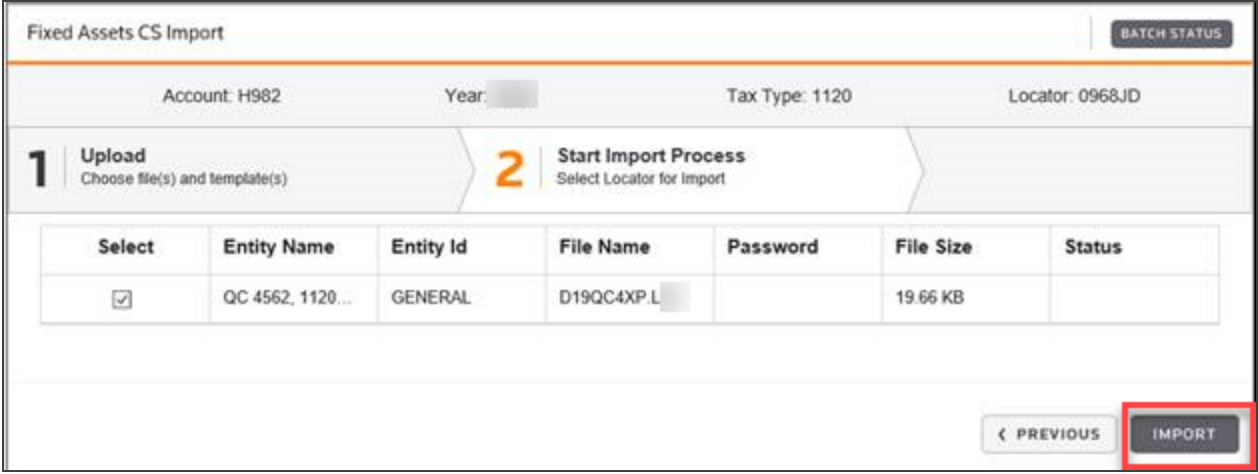

9. When the import process has been started, the following page will display, providing the assigned Batch job number and indicating that the return has been queued for import.

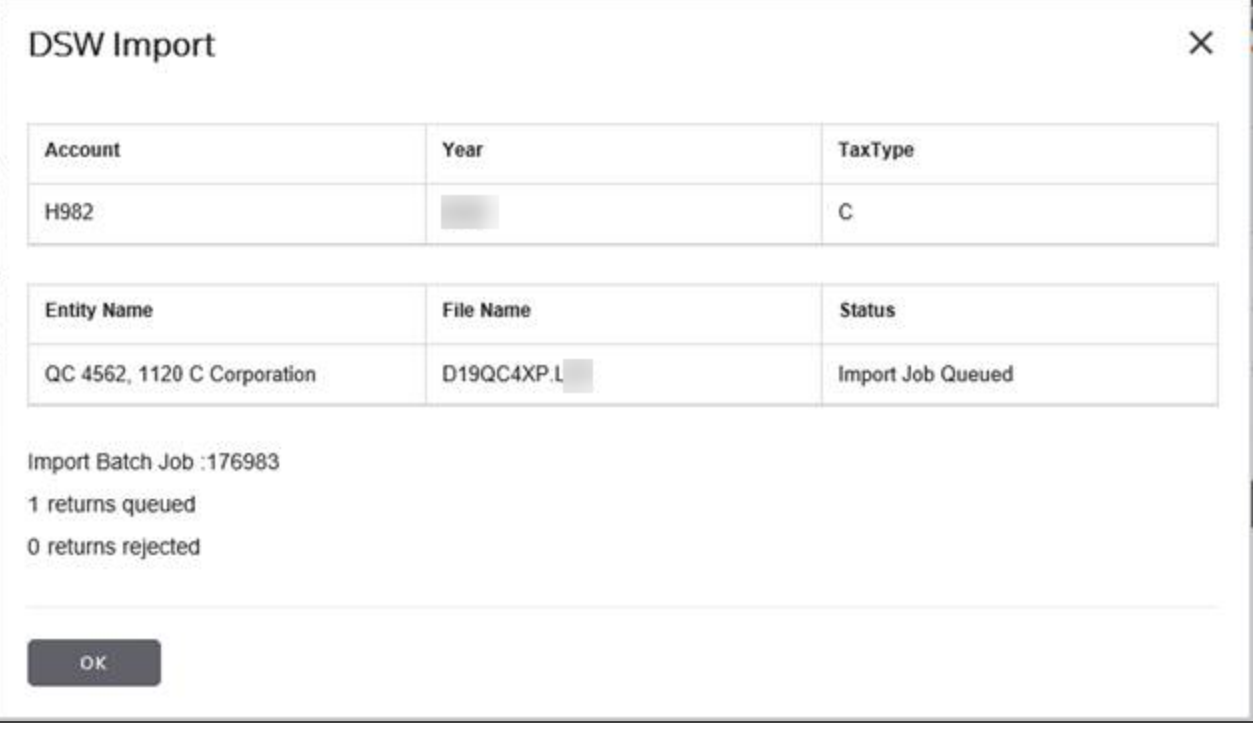

10. Note the **Import Batch Job number**, click **OK**, and then click **Batch Status** on the left menu or upper right corner.

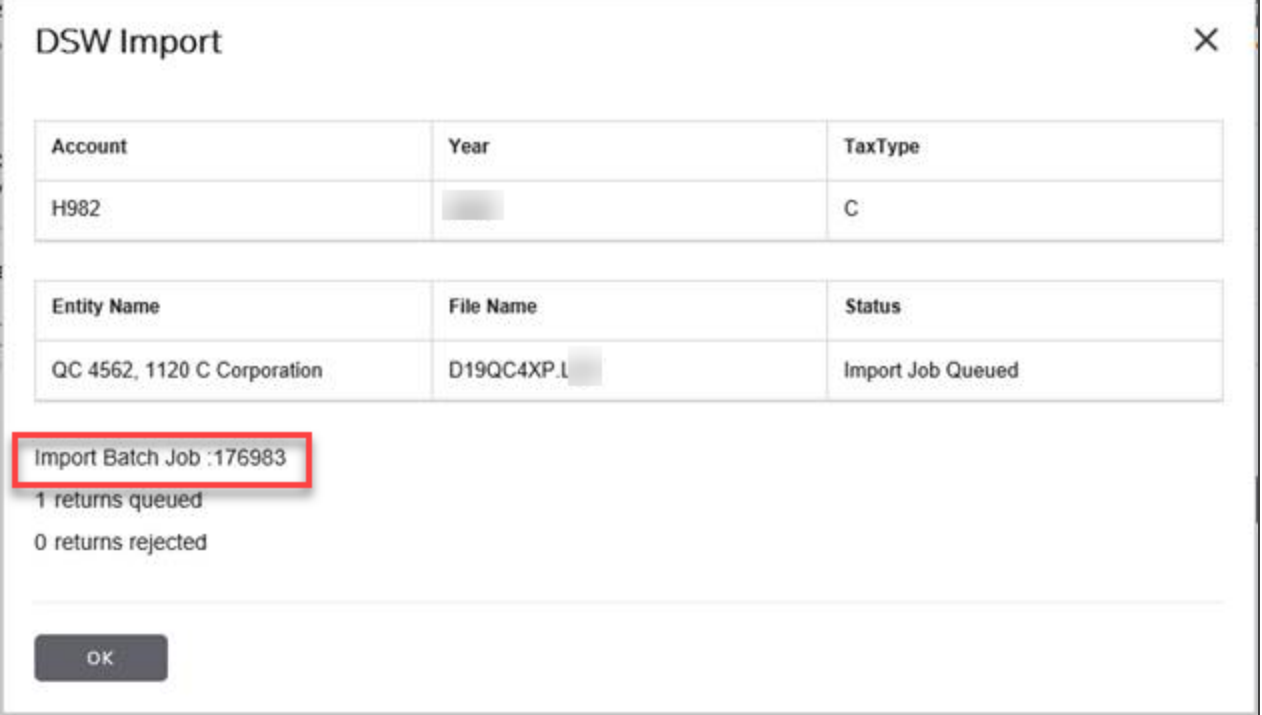

#### **Figure 3:9**

 $\blacksquare$ 

11. Enter the date range of the batch job you submitted, and click **Continue**.

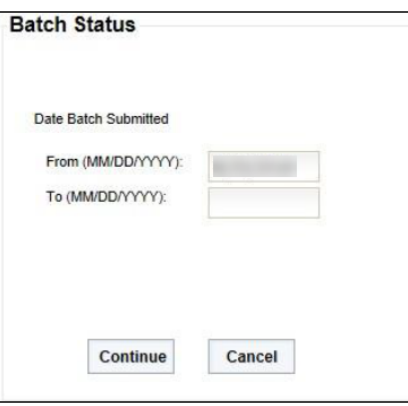

**Figure 3:10**

 $\overline{\phantom{a}}$ 

12. A list of batch jobs for the criteria you established appears. Click the **Batch ID** to view a detailed status of the batch you created.

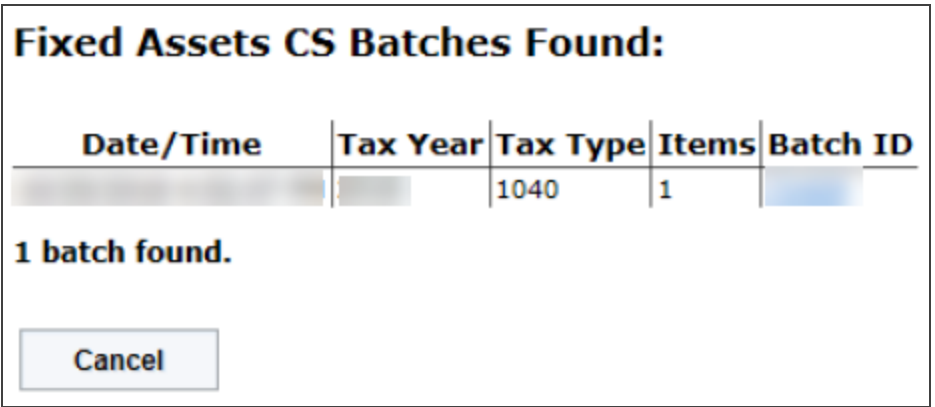

#### **Figure 3:11**

13. On the Fixed Assets CS **Import Batch** details page, once the **Import Status** reflects **File Import Complete**, you are then ready to open the return to review the results of your import. Click **Returns** on the top menu and enter the criteria to locate the return.

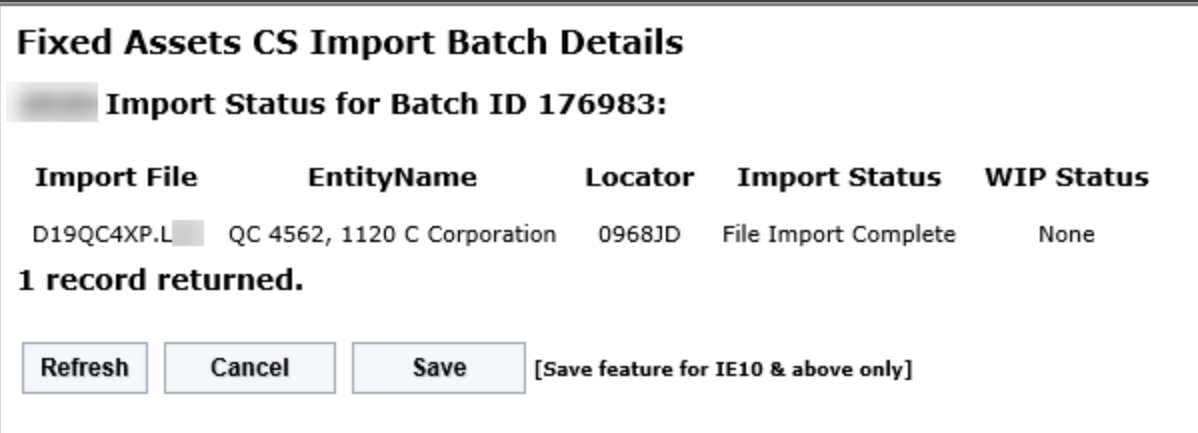

#### **Figure 3:12**

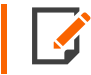

The length of time required to complete your import varies depending upon the amount of data imported and the speed of your Internet connection.

## <span id="page-14-0"></span>**CHAPTER 4: REVIEWING THE FIXED ASSETS CS IMPORT**

Obviously, it is important that you thoroughly review the results of your Fixed Assets CS import to ensure the results are as desired. You can easily review the data imported in several ways.

### <span id="page-14-1"></span>**KNOWING WHERE TO LOOK**

The summary data that is imported will appear as a depreciation override, but will not display the traditional override snowflake, nor will it show in your override diagnostics as an error. As with all GoSystem Tax data that is imported (not entered directly into the tax return), proformaed or bridged, the data appears in **blue** font.

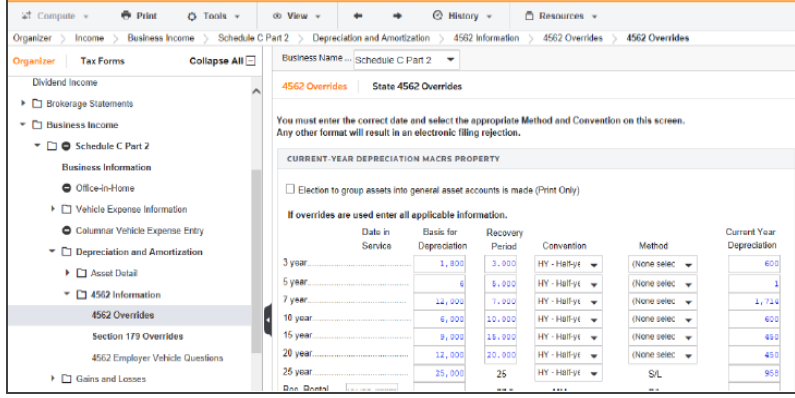

#### <span id="page-14-2"></span>**Figure 4:1**

### **COMPARING THE DATA IN FIXED ASSETS CS**

Fixed Assets CS has a number of useful reports to facilitate easy review. Printing Form 4562 in Fixed Assets CS allows you to compare the same numbers to those on the 4562 in your GoSystem Tax return. You may also use **Fixed Assets CS and [Corresponding](#page-17-0) GoSystem Tax Forms (page 15)** as a guide and detail of the activity names between the two applications.

## <span id="page-15-0"></span>**CHAPTER 5: ADDING DATA TO FIXED ASSETS CS**

To add depreciation data once you've imported your Fixed Assets CS data into your tax return, make the changes in your Fixed Assets CS client file and re-import the revised data into your tax return.

If you add assets in GoSystem Tax after you import from Fixed Assets CS, your data files are no longer synchronized. Re-importing data deletes all depreciation data (except depletion data) and previous overrides in your GoSystem Tax return.

## <span id="page-16-0"></span>**CHAPTER 6: FREQUENTLY ASKED QUESTIONS**

#### **Who do I contact for support if I encounter a problem with my import?**

Contact Product Support at 1-800-968-0600.

#### **I am unable to activate the GoSystem Tax export option in my Fixed Assets CS client file because it is grayed out.**

If this option is not available to you, contact Fixed Assets CS Support at 1-800-968-0600. In certain circumstances, you may be required to obtain a new license file.

#### **What is the easiest way to handle state depreciation that is currently not imported?**

The Fixed Asset Data import is federal only. You will need to override the state data in each of the applicable states.

## <span id="page-17-0"></span>**CHAPTER 7: FIXED ASSETS CS AND CORRESPONDING GOSYSTEM TAX FORMS**

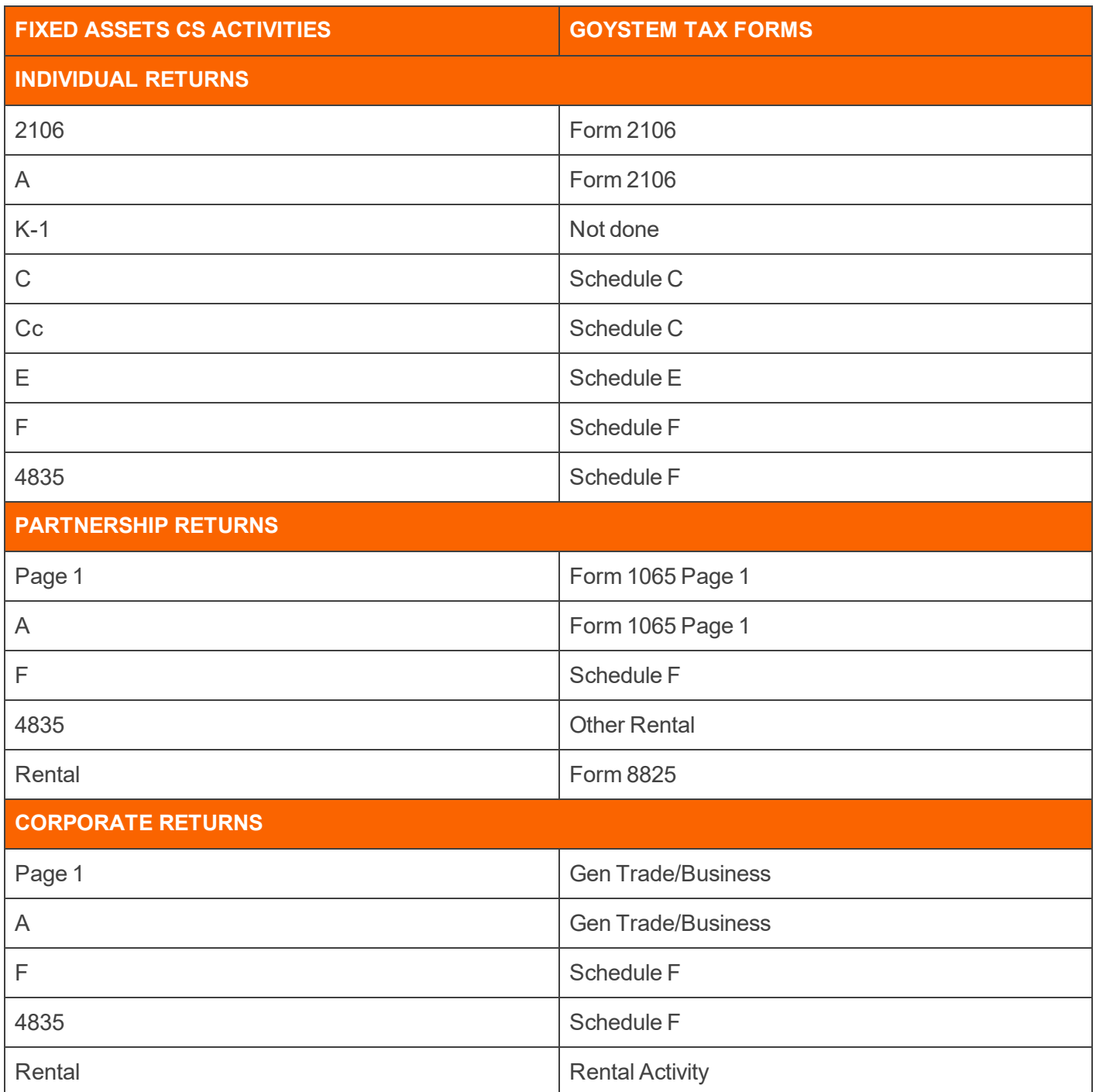

## <span id="page-18-0"></span>**CHAPTER 8: SELECTING THE CORRECT FIXED ASSETS CS FILE FOR IMPORT**

The Fixed Assets CS application generates GoSystem Tax export files that contains an e**xp**ort (**XP**) file identifier in the filename and file extensions that denotes the *current fiscal year end* date (month and year), i.e., .A21 - L21. The alpha characters A-L in the file extension corresponds to months 1-12 (Jan-Dec), and the two-digit number corresponds to the last two digits of the year entered for the *current fiscal year end*.

*How to identify the correct file for import?* Select the Fixed Assets CS client data file that contains the e**xp**ort (**XP**) file identifier in the filename and the correct *current fiscal year end* file extension. The tax year of the Fixed Assets CS client data file must be applicable to the tax year of the receiving GoSystem Tax locator. This means that a valid Fixed Assets CS client data file for tax year 2021may have a 2021or 2022extension (depending on the file's FYE date) and would be valid import files for 2021GoSystem Tax locators, only. The aforementioned filename and extension criterion are required to successfully import a Fixed Assets CS client data file into a GoSystem Tax locator.

The following are examples of Fixed Assets CS generated GoSystem Tax export (**XP**) files extension that may be imported into 2021GoSystem Tax locators.

### <span id="page-18-1"></span>Example Formats

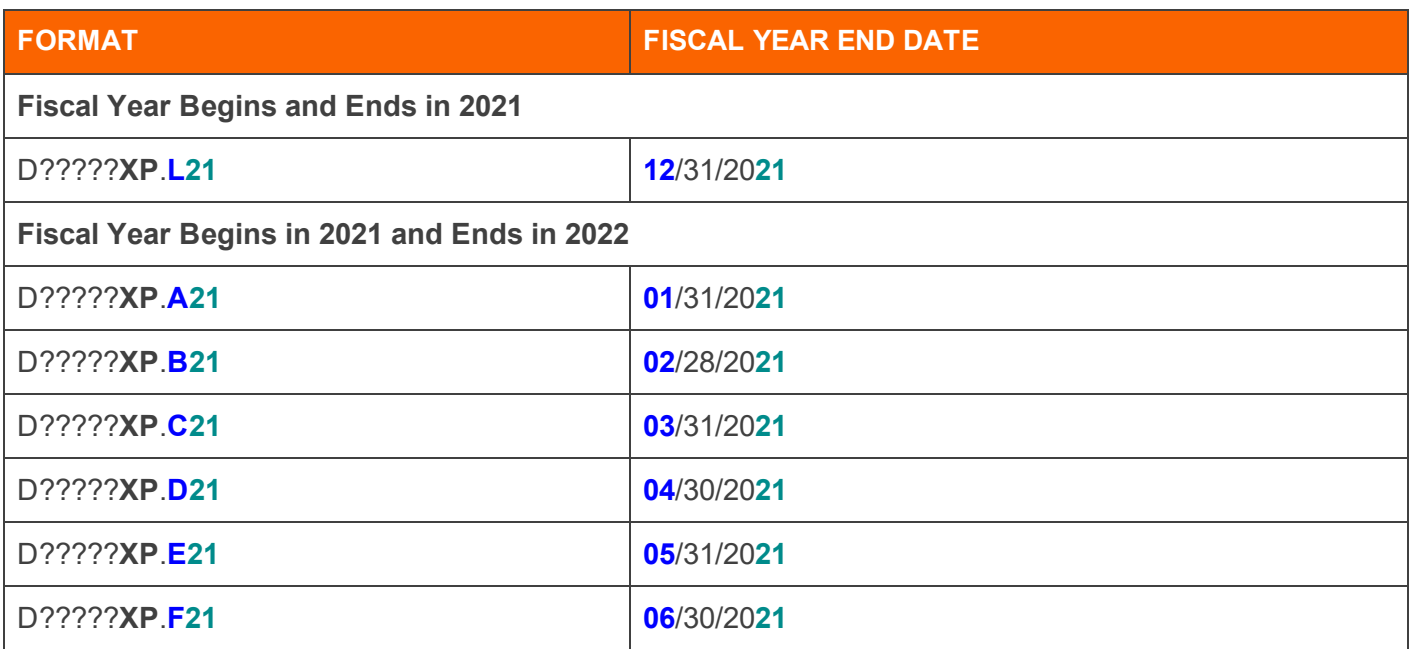

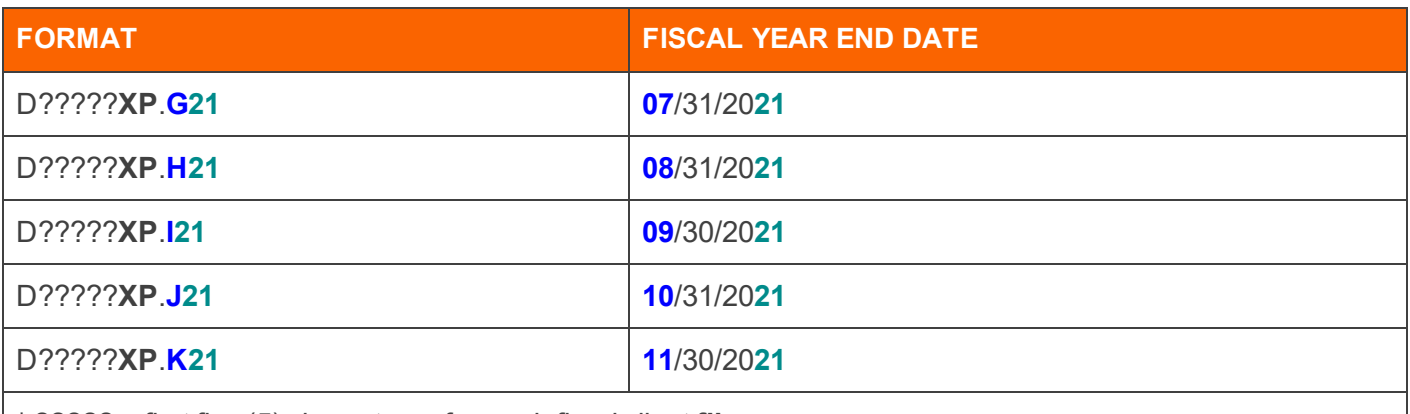

\* ????? = first five (5) characters of user-defined client **filename**.

A-L corresponds to months 1-12 (Jan-Dec), and the 2-digit number corresponds to the last 2-digits of the year entered for *current fiscal year end*.

Functionality has been added to permits *fiscal* and *short year* client data imports, in addition to the existing standard *calendar* client data imports.